R I Z H A O P O L Y T E C H N I C

轻松学CAD

06.三视图的绘制

授课人:石艳玲 学 期: 2020-2021-2

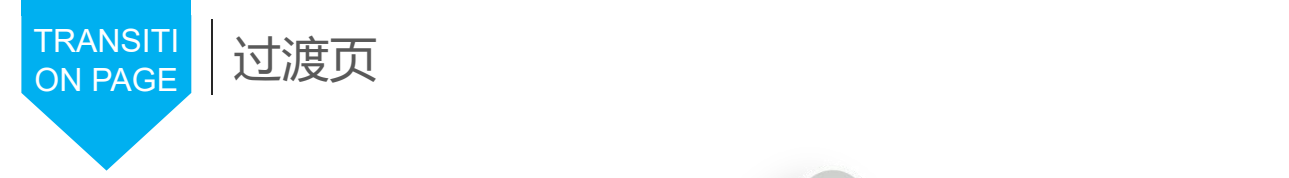

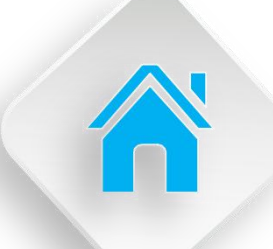

#### 学习内容

1.三视图的概念 2.对象捕捉的设置与应用 3.对象追踪的使用 4.视图缩放工具的使用 5.三视图的绘制

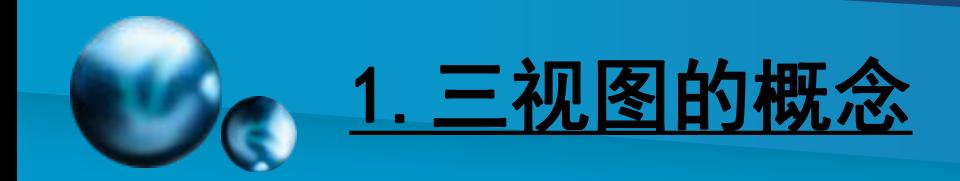

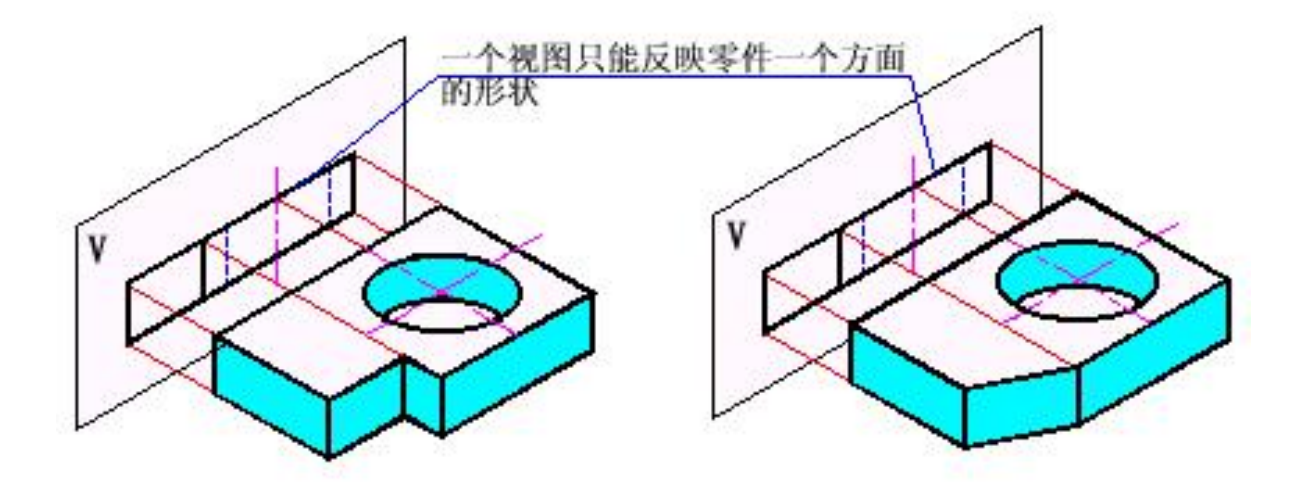

两不同结构物体具有相同的一个视图

#### ★ 物体的一个视图不能表达物体全貌, 要表示 出某个物体的全部面貌,就必须从不同的方向 进行投射画出它的几个视图。

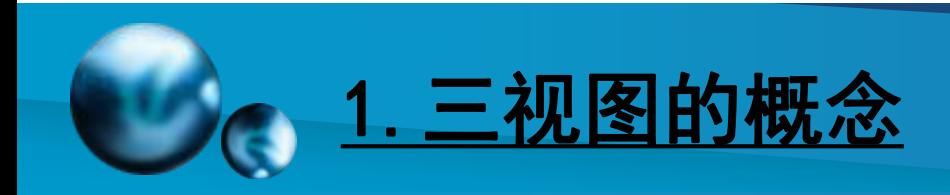

#### 三面投影体系的建立

三个互相垂直的平面V、H、W把空间分为八个部 分,称为八个分角。各分角的表示方法如图所示。

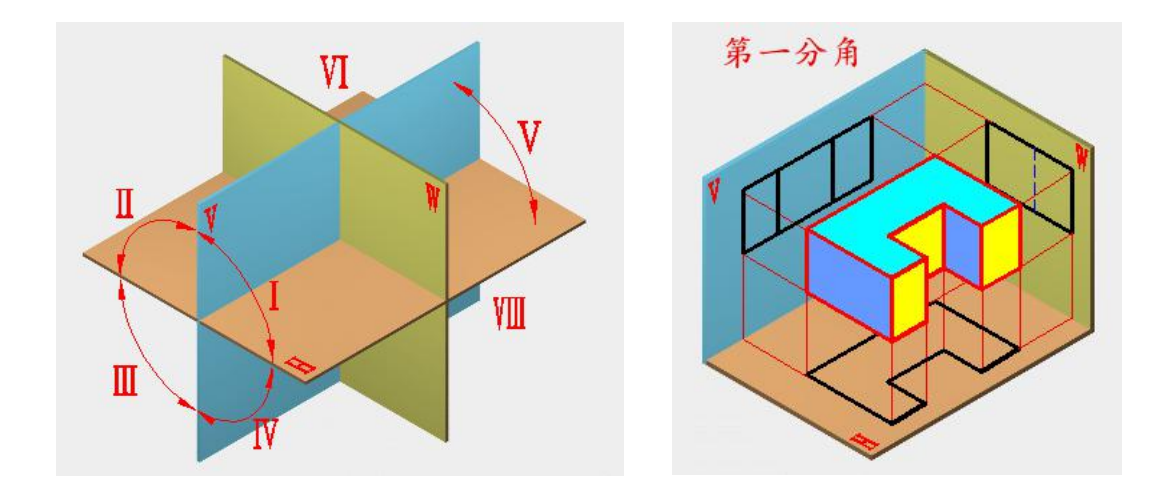

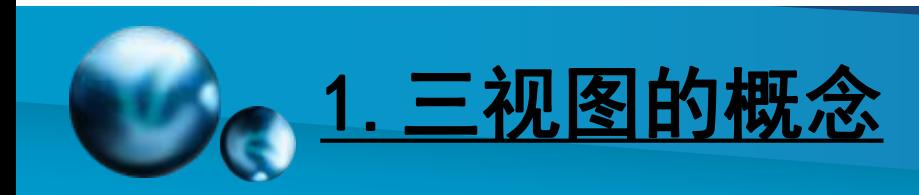

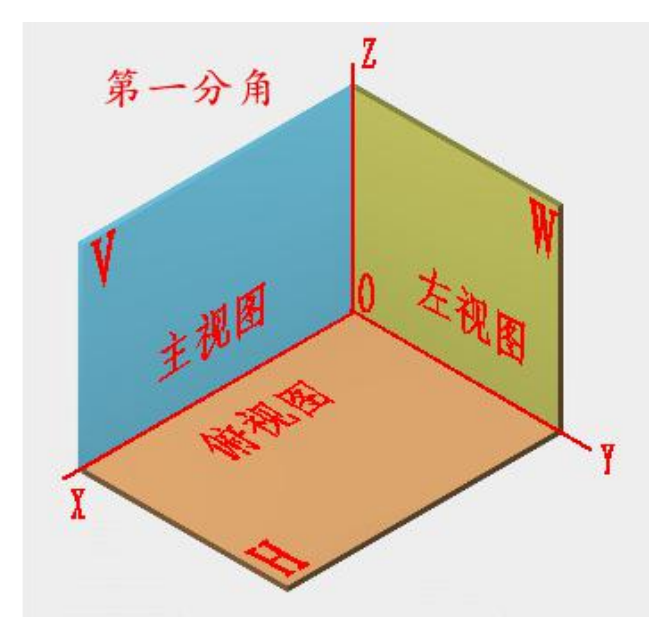

Ø三个投影面:正面V、水平面H、侧面W Ø三根投影轴: 投影面间的交线称为投影轴。 Ø X投影轴 —— V面与H面的交线 物体X轴方向的尺寸称为物体的长方向。 Ø Y投影轴 —— H面与W面的交线 物体Y轴方向的尺寸称为物体的宽方向。 ØZ投影轴 —— V面与W面的交线 物体Z轴方向的尺寸称为物体的高方向。 Ø一个投影原点: 三根投影轴交于一点O,称为投影原点

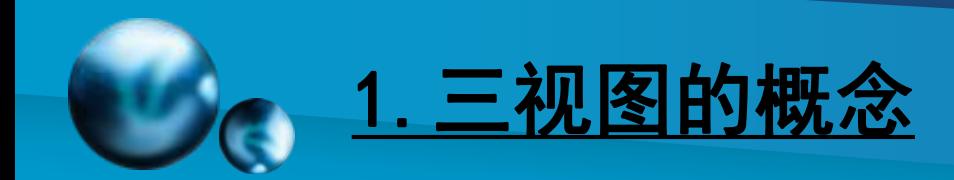

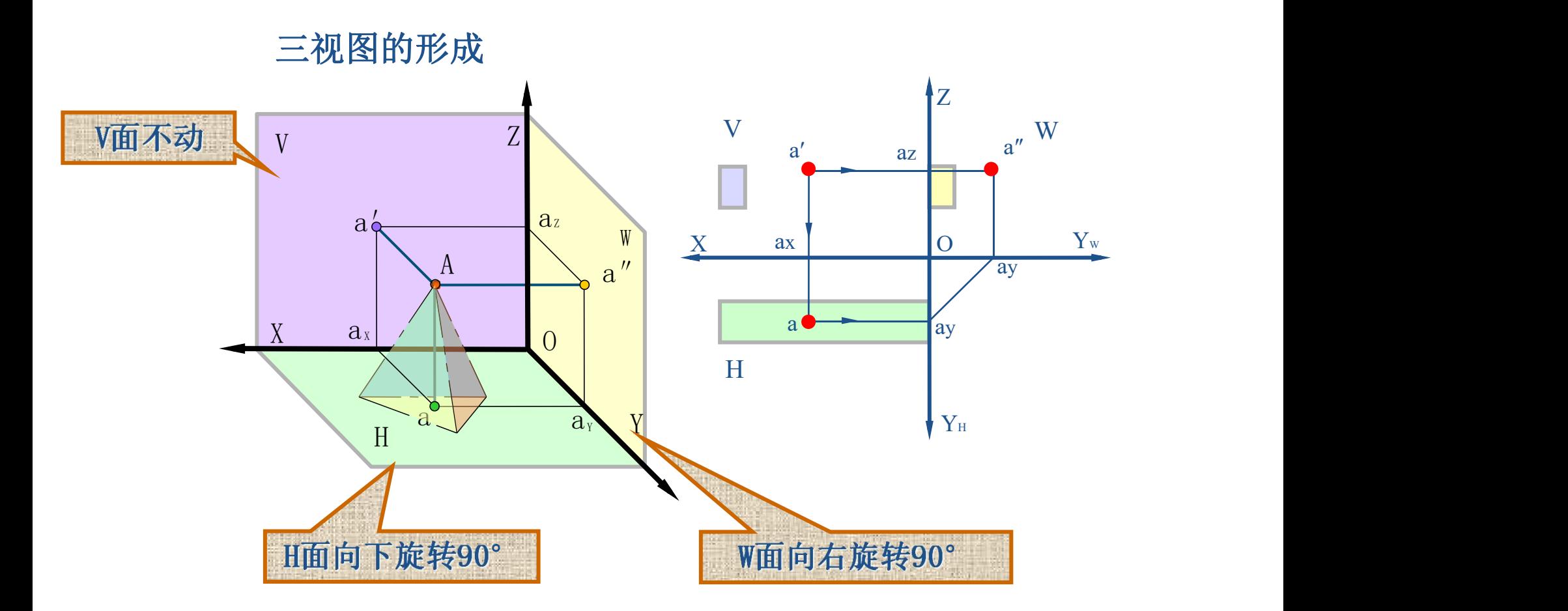

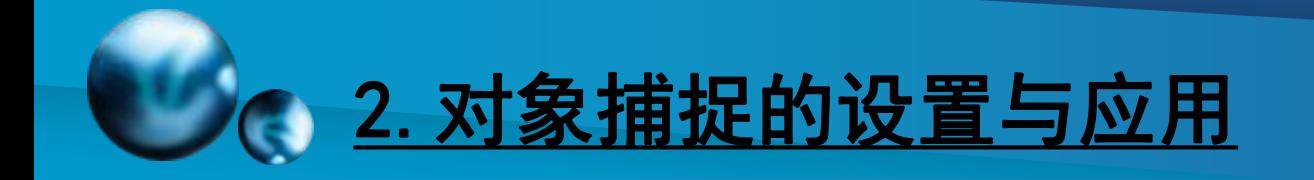

 在AutoCAD中,使用对象捕捉可以将指定点快速、精 确地限制在现有对象的确切位置上(例如圆心、中点、 交点或端点等),而不必知道坐标或绘制辅助线。

#### 对象捕捉模式详解

 要启用或关闭对象捕捉,可以单击状态拦中的 按钮。要设置对象捕捉模式,可以使用"草图设置"对 话框的"对象捕捉"选项卡,并通过选择"对象捕捉模 对象捕捉模式详解 30996<br>要启用或关闭对象捕捉,可以单击状态拦中的<br>按钮。要设置对象捕捉模式,可以使用"草图设置"对<br>话框的"对象捕捉"选项卡,并通过选择"对象捕捉模<br>式"设置区中的相应复选框来打开或关闭对象捕捉模式。

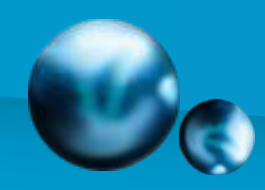

# 2.对象捕捉的设置与应用

打开对象捕捉模式后, 在 精细酶 靠近想要的对象或区域后, AutoCAD就会捕捉到准确的点。 """"() \*\*\*\*\*() \*\*\*\*\* 对象捕捉方法、拾取点和捕 捉点之间的关系可以用如下 图所示来表示。

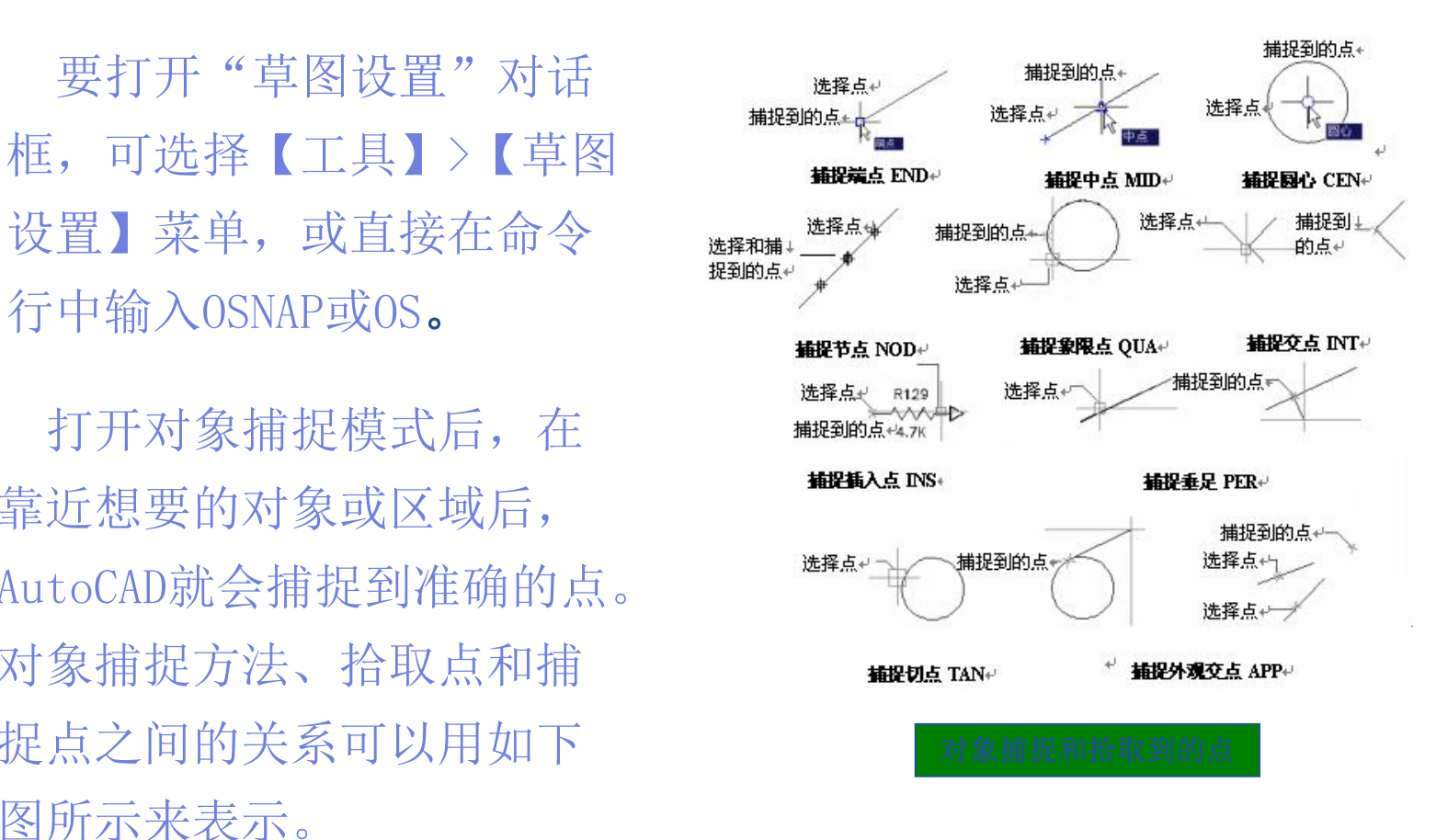

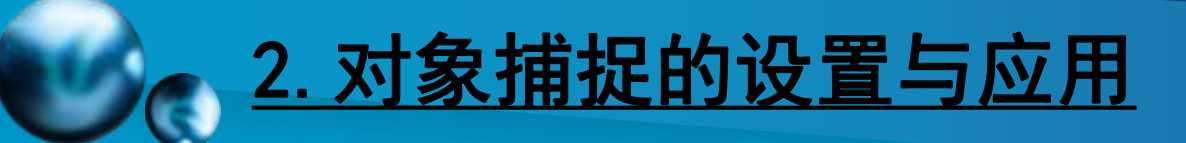

### 常用捕捉模式的特点。

- ◆ 端点(END):捕捉直线、圆弧或多段线等几何对象的端点。
- ◆ 中点(MID):捕捉直线、多段线或圆弧的中点。
- ◆ 交点(INT):该方式用来捕捉对象的交点,该交点可以是真实 交点,也可以是延长对象后的虚拟交点。该捕捉模式不能和捕捉外 观交点模式同时有效。
- ◆ 外观交点(APP):在2D空间中,捕捉外观交点和捕捉交点模式 是等效的。该捕捉模式可以捕捉3D空间中两个对象的视图交点(这 两个对象实际上不一定相交,但看上去相交)。
- ◆ 捕捉延伸点(EXT):当光标移出对象端点并顺着对象轨迹移动 时,系统将显示沿对象轨迹延伸出来的虚拟轨迹,此时单击即可拾 取延伸点。

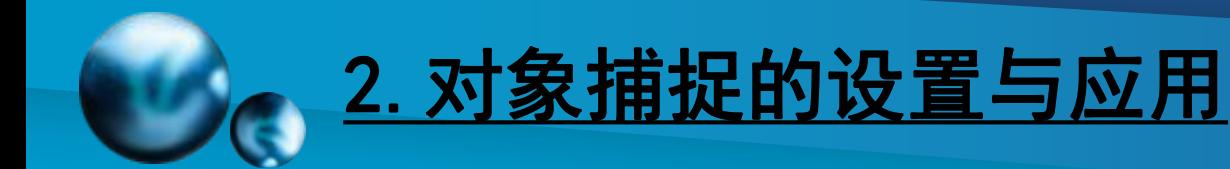

- v 圆心(CEN):捕捉圆弧、圆或椭圆的中心。
- ◆ 象限点 (QUA) : 捕捉圆弧、圆或椭圆上0° 、90° 、180° 或 270°处的点。
- ◆ 切点(TAN):捕捉与圆、椭圆或圆弧相切的切点,用来绘制切线。
- ◆ 垂足(PER):捕捉与选定对象垂直的点,用来绘制垂直线。
- ◆ 平行线(PAR):用于捕捉与选定对象平行的点,用于绘制平行线。
- ◆ 插入点(INS):用来捕捉文本或图块的插入点。
- ◆ 节点 (NOD): 捕捉点对象, 包括尺寸的定义点。
- ◆ 最近点(NEA):捕捉对象上最近的点,一般是端点、垂足或交点。

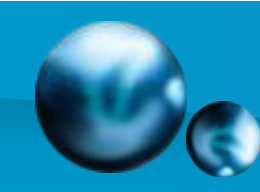

# 2.对象捕捉的设置与应用

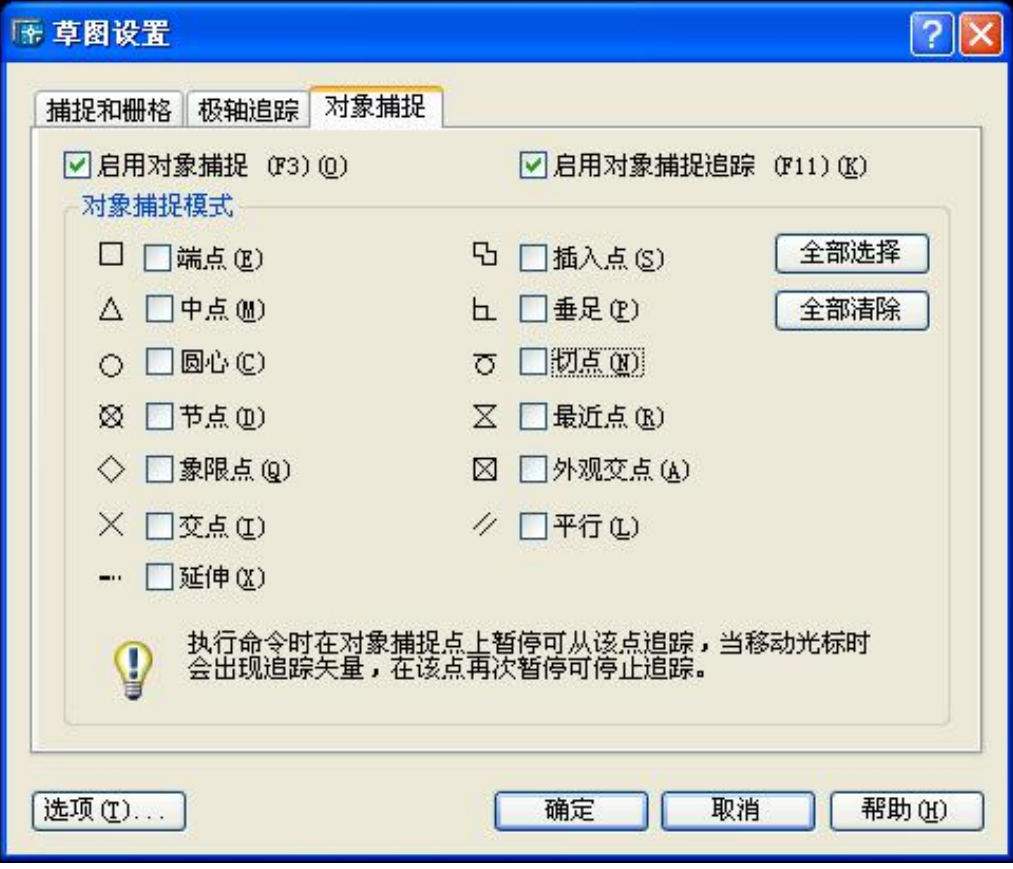

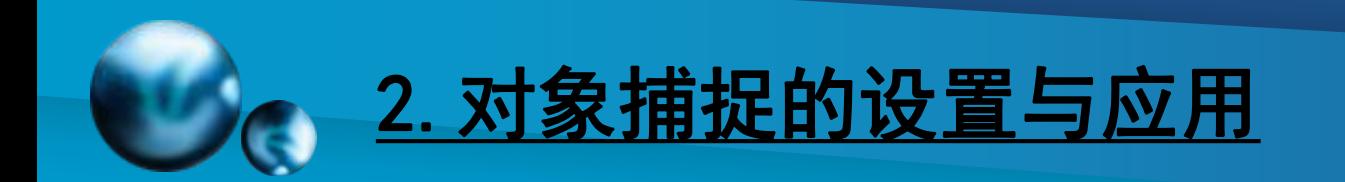

## 关于自动捕捉模式与临时捕捉模式

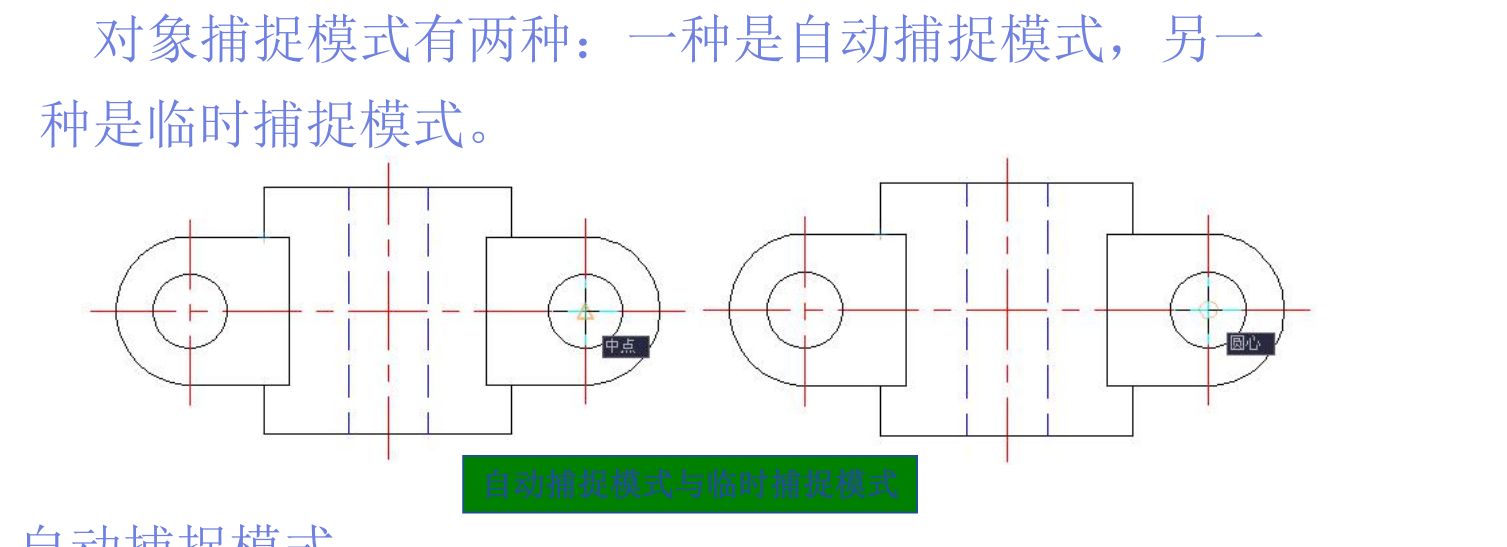

◆ 自动捕捉模式

 打开自动捕捉模式后,绘图时对象捕捉状态始终有效,直至关闭 为止。要打开或关闭自动捕捉模式,可单击状态栏上的"对象捕捉" 按钮; 要设置自动捕捉模式,可使用"草图设置"对话框; 或者用 快捷键F3。

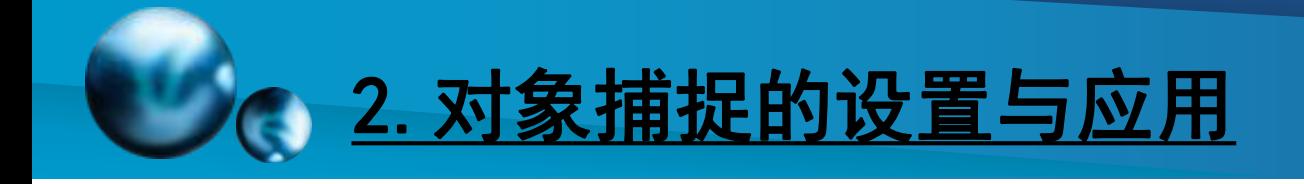

# v 临时捕捉模式

 绘制或编辑图形时,如果选择了临时捕捉模式,则该捕捉模式仅用 于当前选择。并且操作结束后,临时捕捉模式自动失效。 要打开临时捕捉模式,可以在点输入提示下输入关键字(如MID、CEN、 QUA等)或选择"对象捕捉"工具栏中的工具。

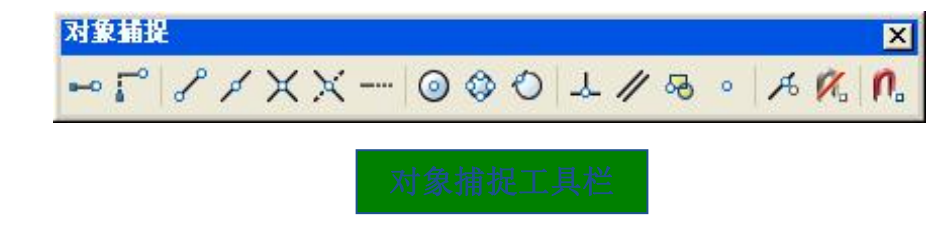

另外,如果设置了临时捕捉模式,则其优先级将高于自动捕捉模式, 因此,临时捕捉模式又称覆盖捕捉模式。

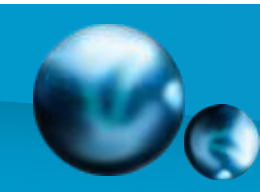

# 2.对象捕捉的设置与应用

### 设置对象捕捉参数

选择【工具】>【选项】菜单, 在 "选项"对话框的"草图"选项卡中 可设置对象捕捉参数。

通过调整对象捕捉靶框,可以只对 落在靶框内的对象使用对象捕捉。靶 框大小应根据选择的对象、图形的缩 放设置、显示分辨率和图形的密度进 行设置。此外,还可通过设置确定是 否显示捕捉标记、自动捕捉标记框的 大小和颜色、是否显示自动捕捉靶框 **等。**

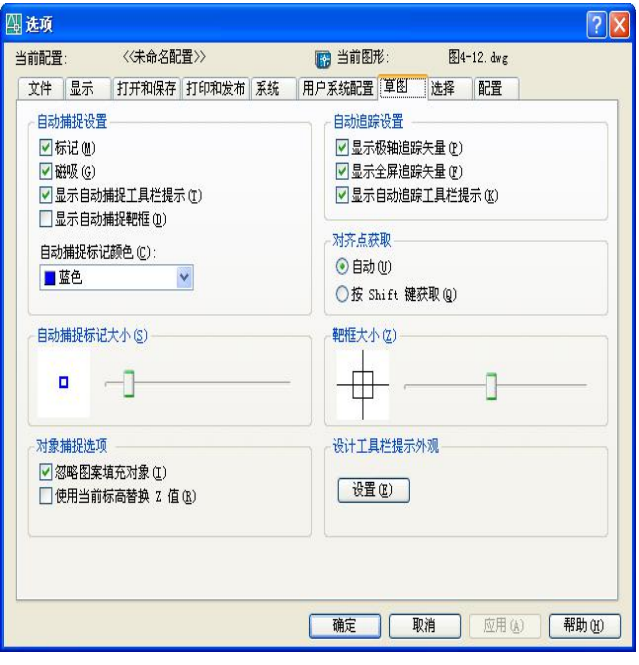

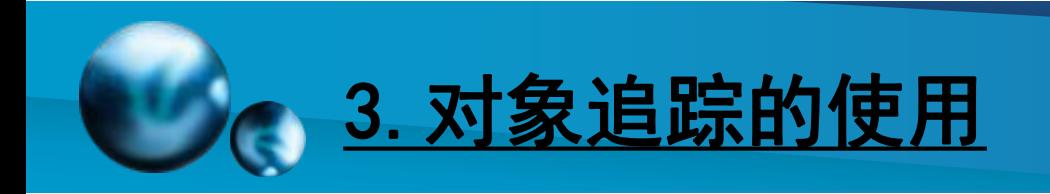

# 自动追踪功能

 在AutoCAD中,相对图形中其他点来定位点的方法称 为追踪。使用追踪功能可按指定角度绘制对象,或绘制 与其他对象有特定关系的对象。当追踪打开时,可利用 屏幕上出现的追踪线在精确的位置和角度上创建对象。 自动追踪包含极轴追踪和对象捕捉追踪,可通过单击状 态栏上的 塑橡钮或 ■ 按钮打开或关闭追踪模式。

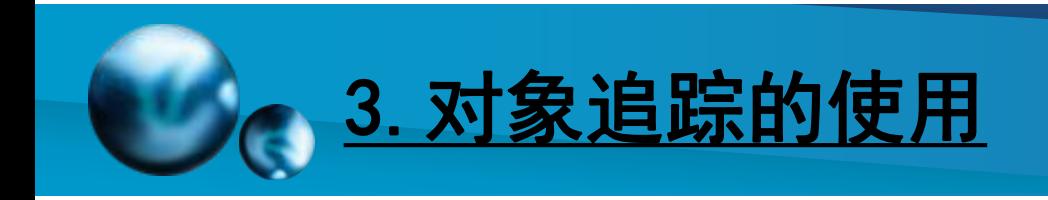

## 使用对象捕捉追踪

在状态栏中单击"对象追踪"按钮 对魏追踪 或用草图设 置对话框的对象捕捉标签启用。可以打开对象捕捉追踪 功能。所谓对象捕捉追踪是指,系统在捕捉到对象上的 特定点后,可继续根据设置进行正交或极轴追踪。该功 能仅适用于自动捕捉模式。

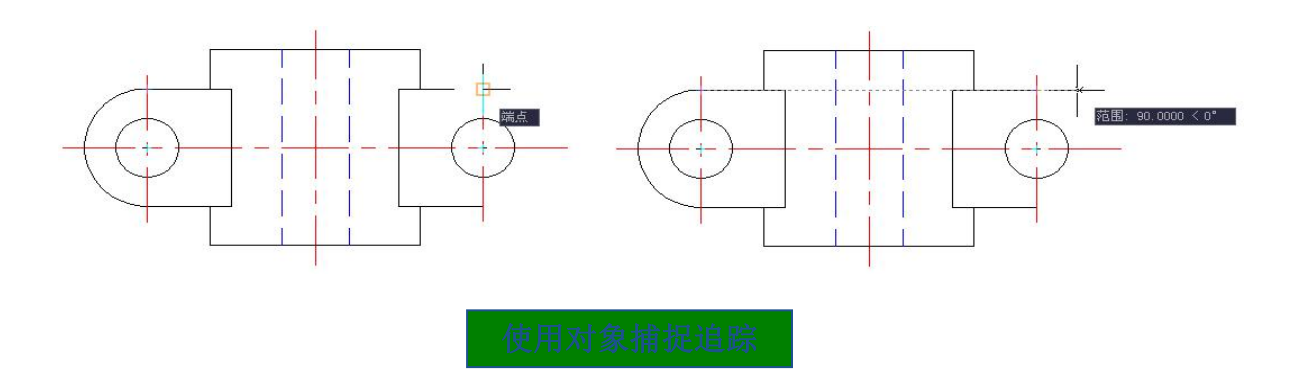

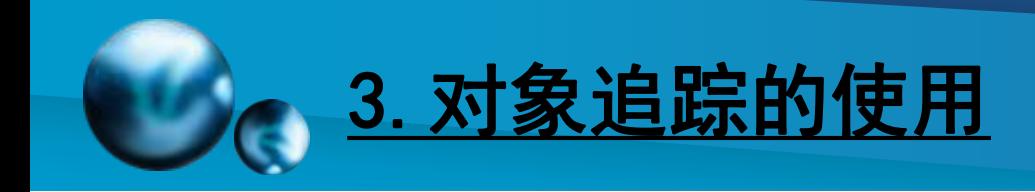

# 使用极轴追踪与捕捉

选择【工具】>【草图设置】菜单,打开"草图设置"对话框, 在"极轴追踪"选项卡中可以启用或关闭极轴追踪, 设置极轴角 增量或特定角度的极轴角,以及设置极轴角测量方式等。 例如,如果设置极轴的"增量角"为30,则在绘制图形时可沿 0°(X轴正向)、30° 、60° 、90°(Y轴正向)等方向进行追踪。

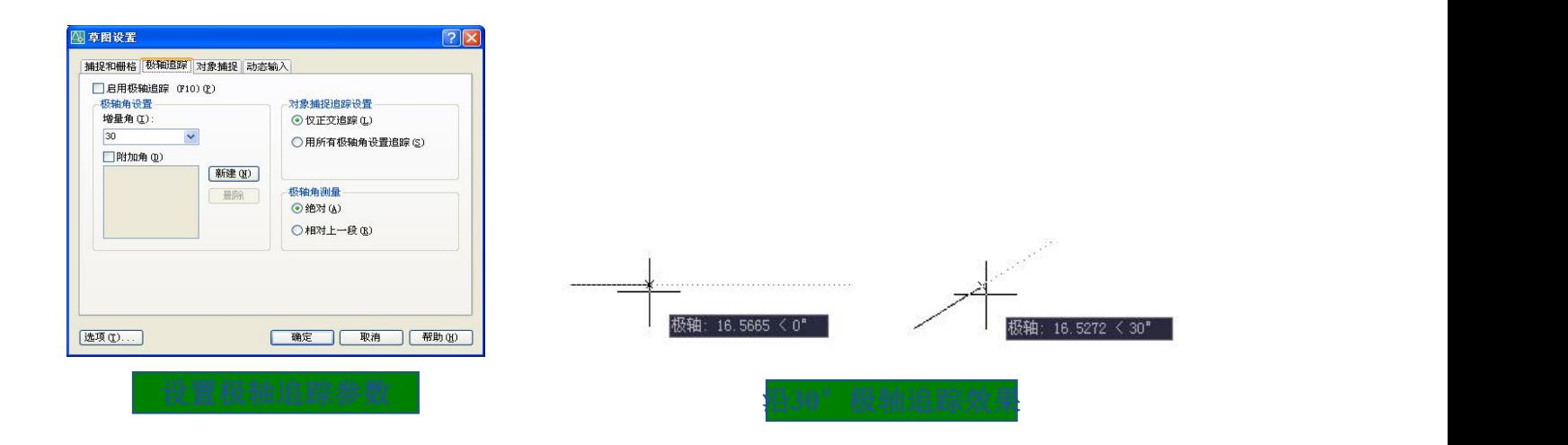

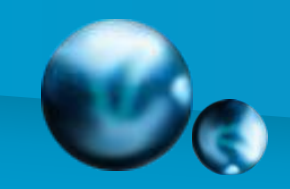

# 4.视图缩放工具的使用

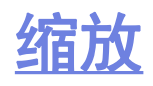

- 【功能】:放大或缩小图形。
- 【下拉菜单】:修改➜缩放
- 【工具栏】:
- 【命令】:scale
- 【操作提示】:指定基点: 指定缩放的中心点。
- 指定比例因子或 [参照(R)]: 比例因子大于零为放大, 小于零为缩小。

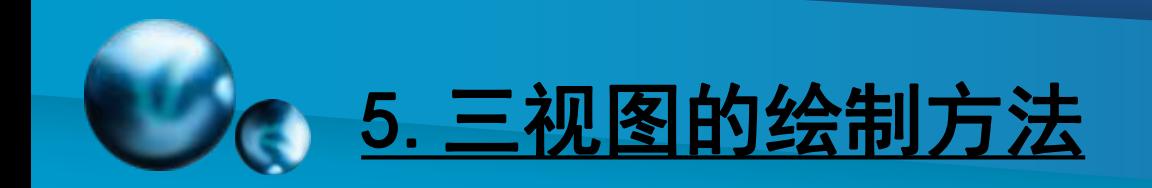

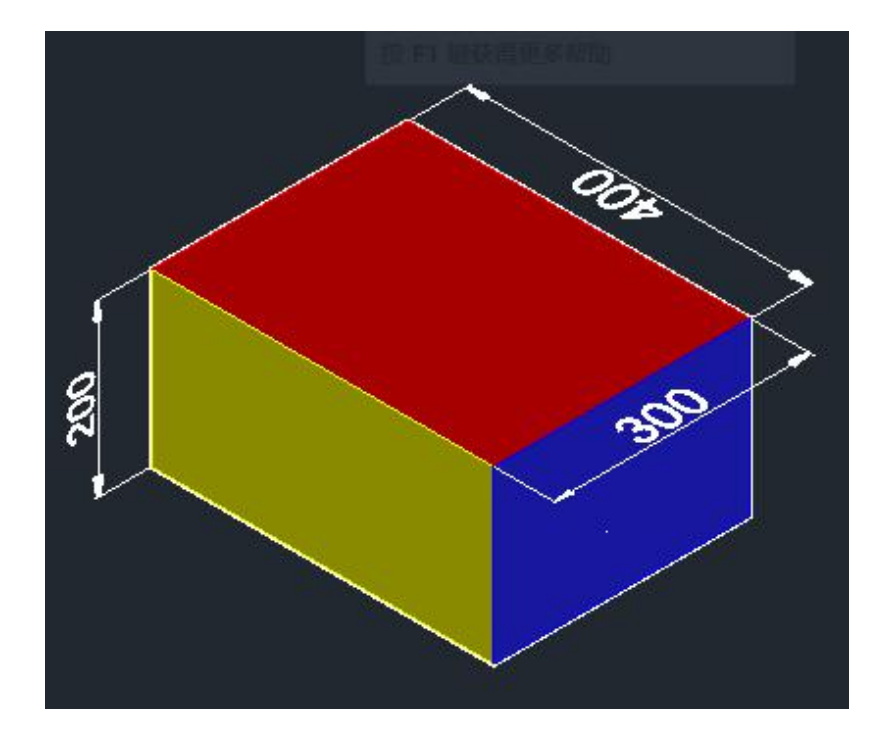

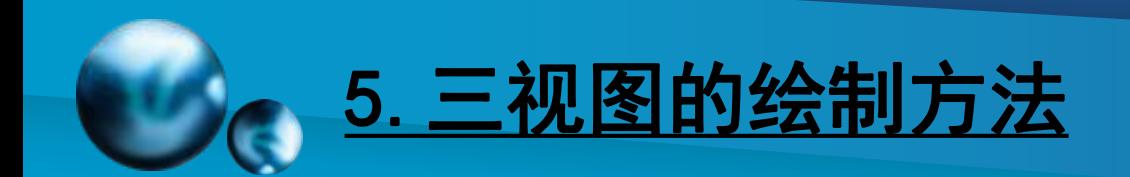

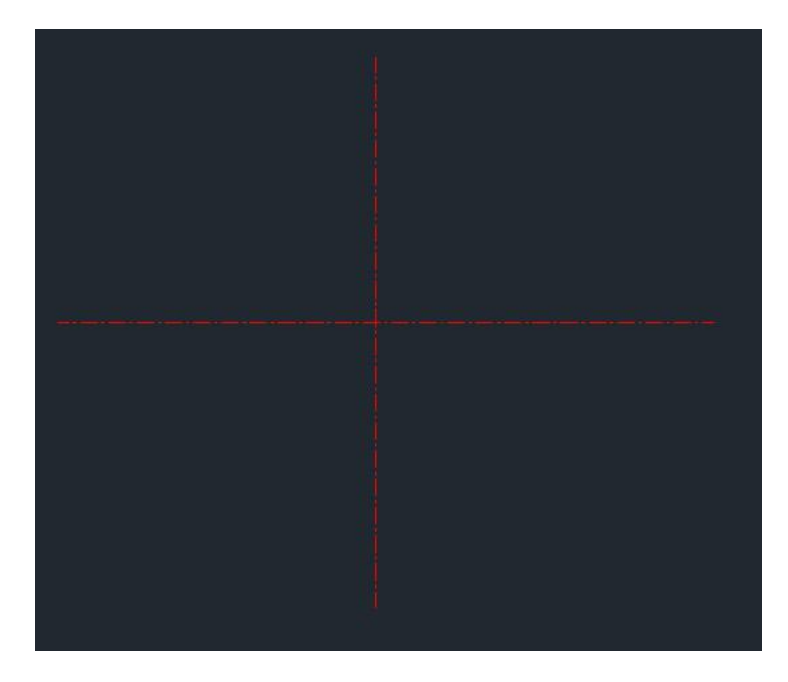

#### 1、绘制互相垂直的两条基准线

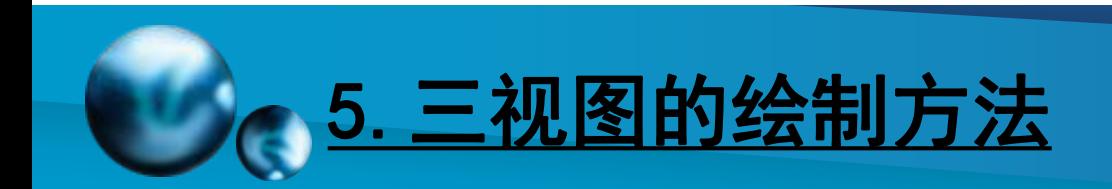

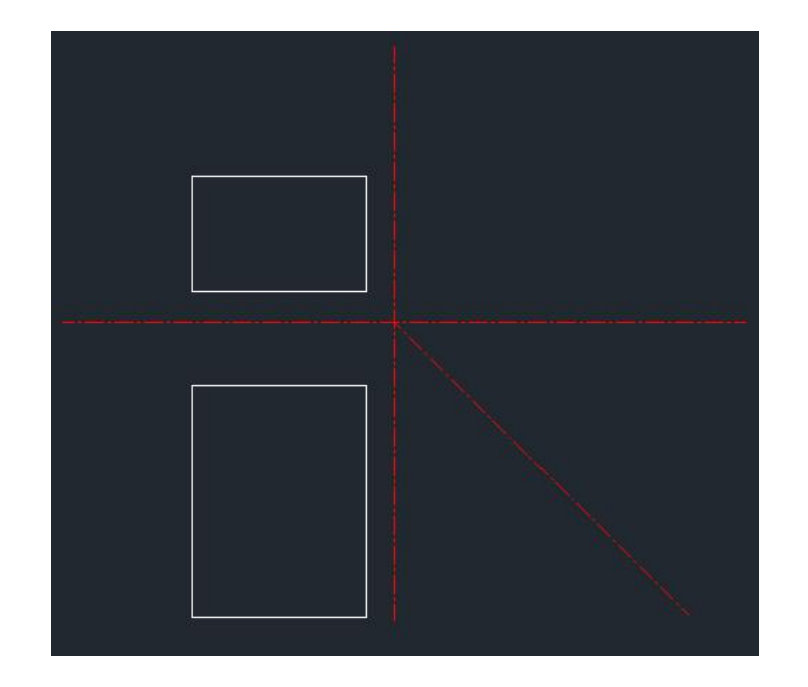

2、绘制主视图和俯视图,注意两者之间的长对正

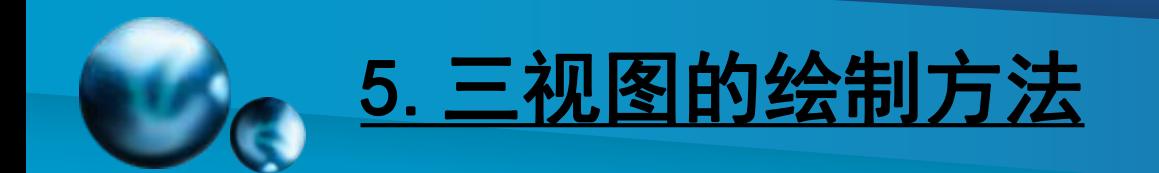

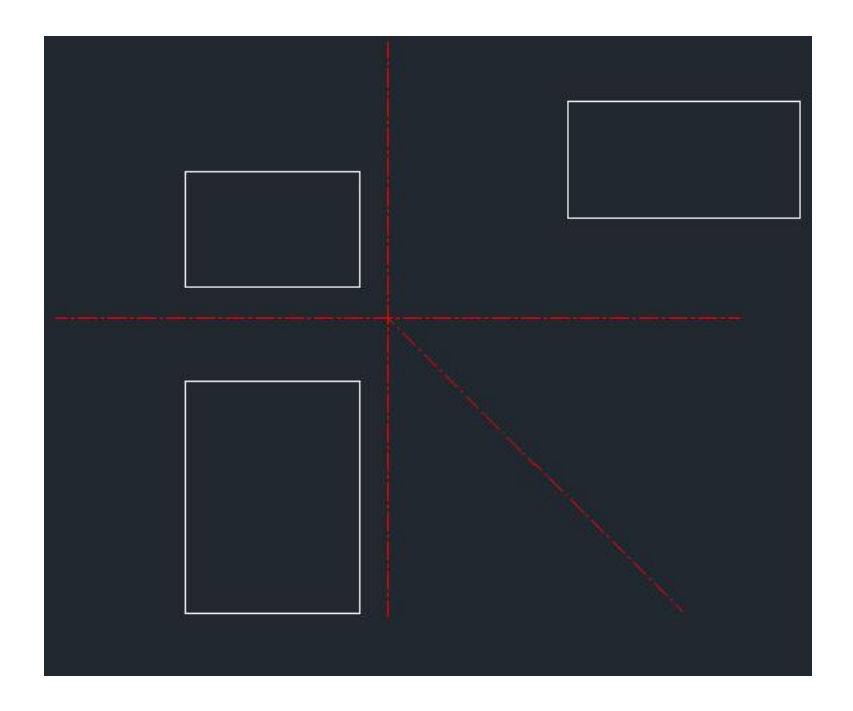

#### 3、绘制左视图图形

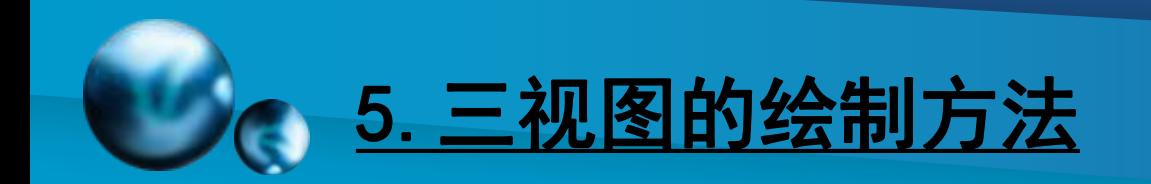

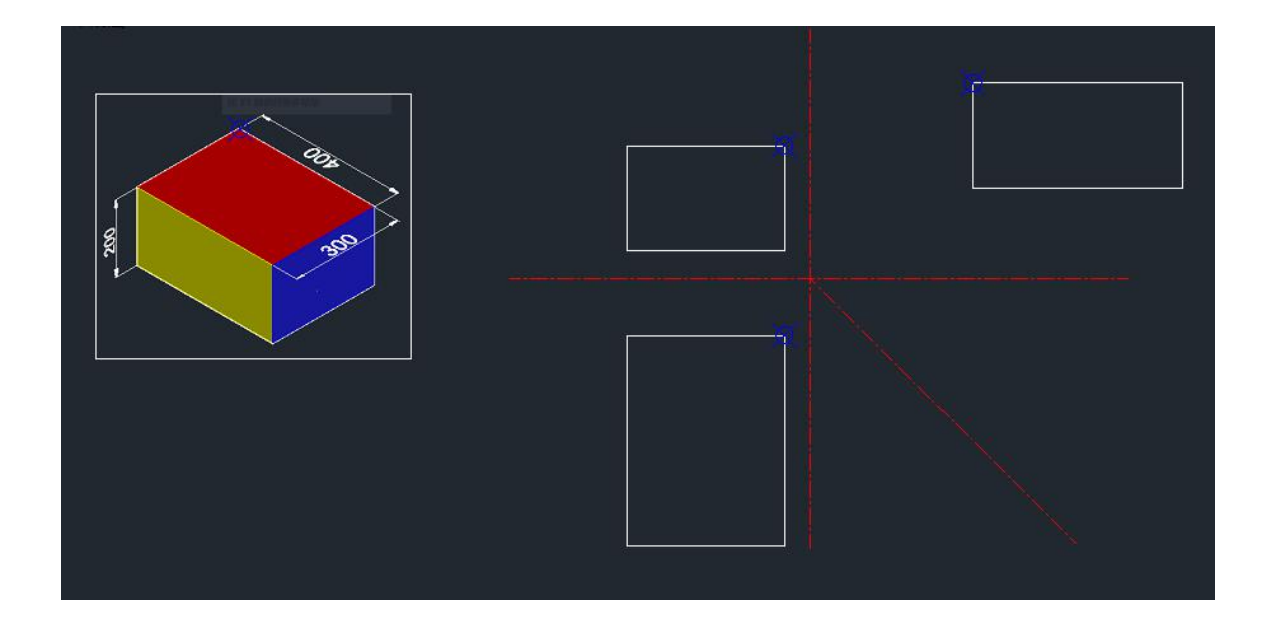

#### 4、找到空间物体上的一点在三个视图上对应的点

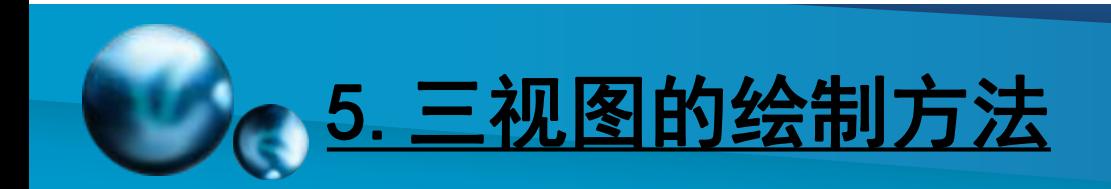

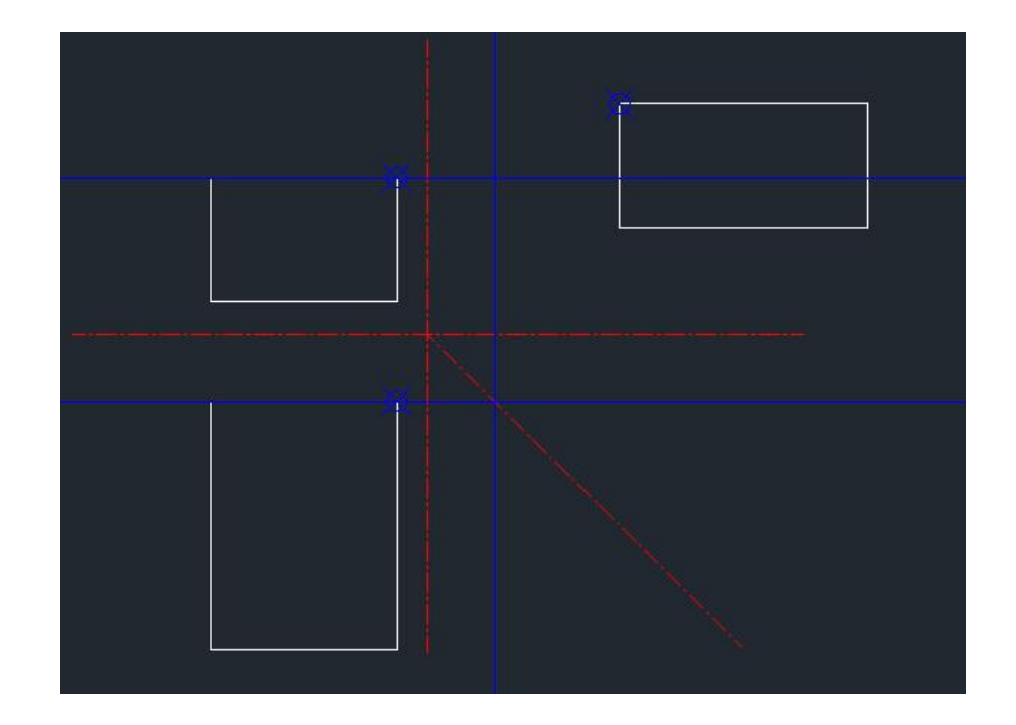

5、通过点的投影规律找到第三面投影的合适位置,并移动

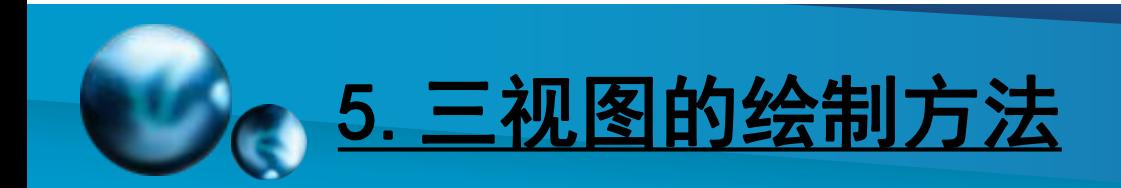

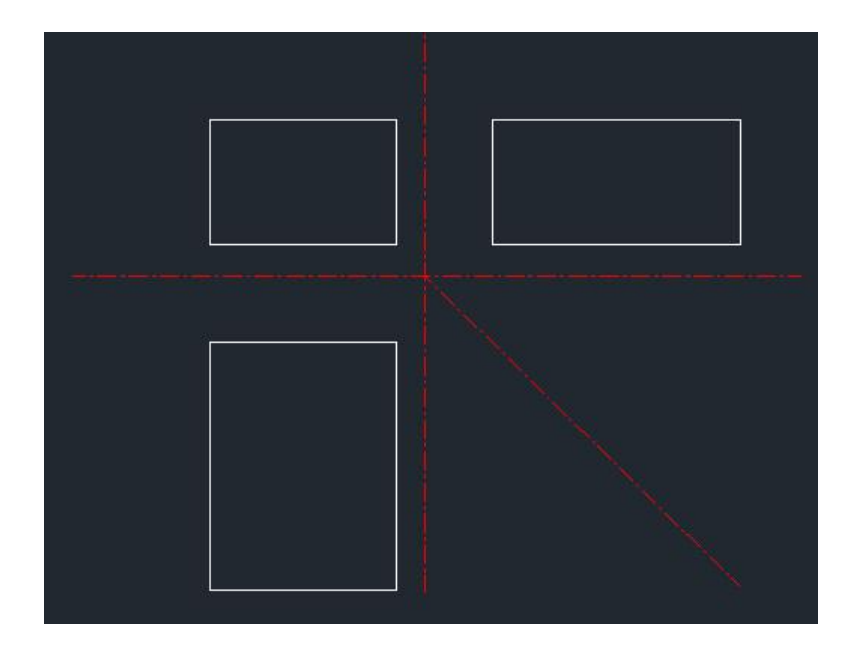

#### 6、将辅助线删除

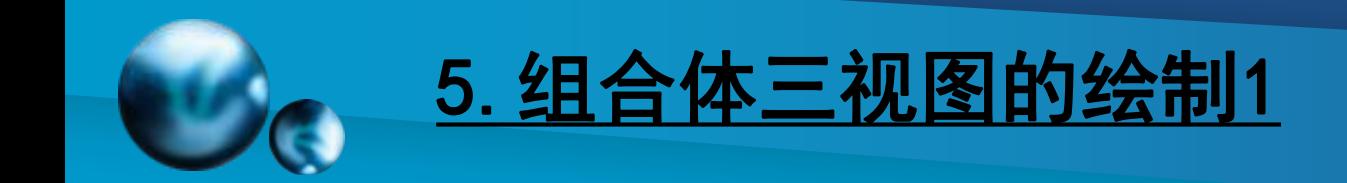

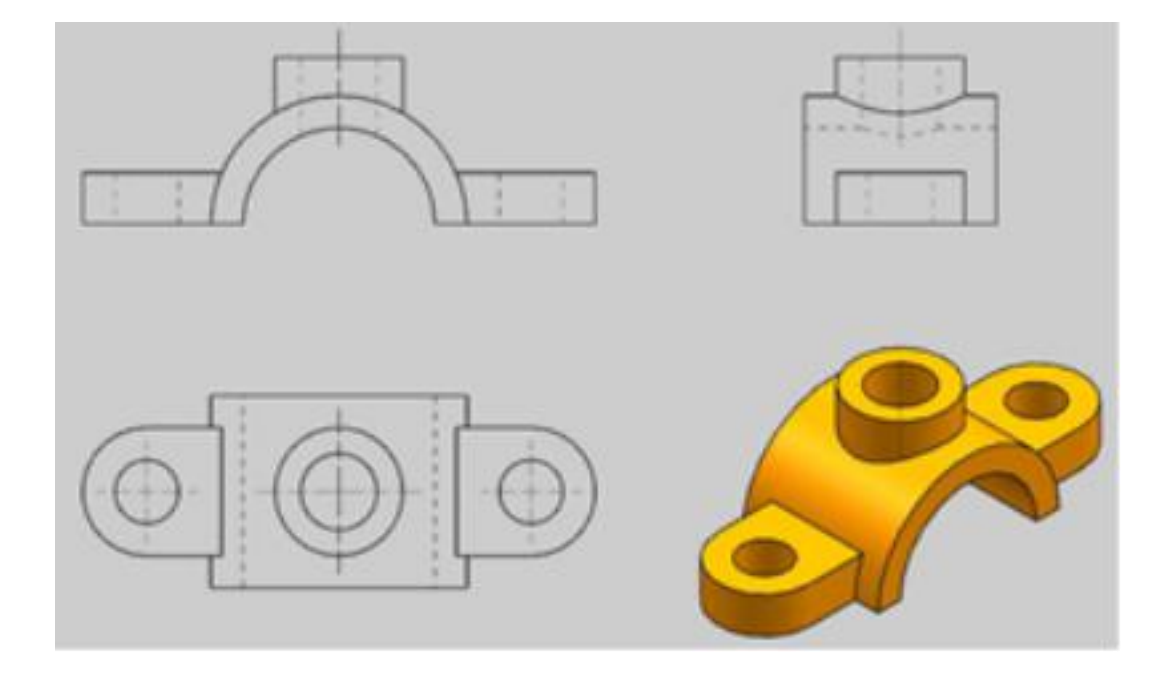

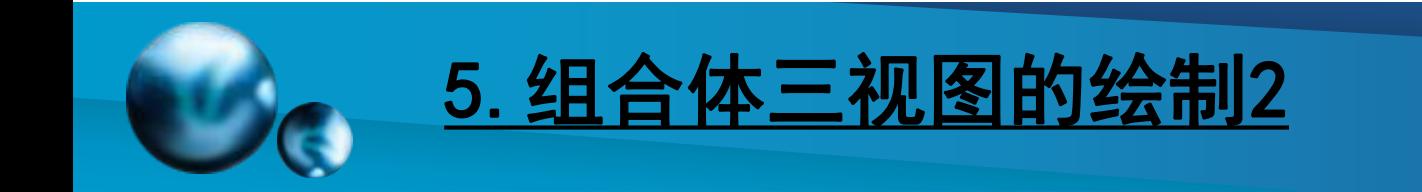

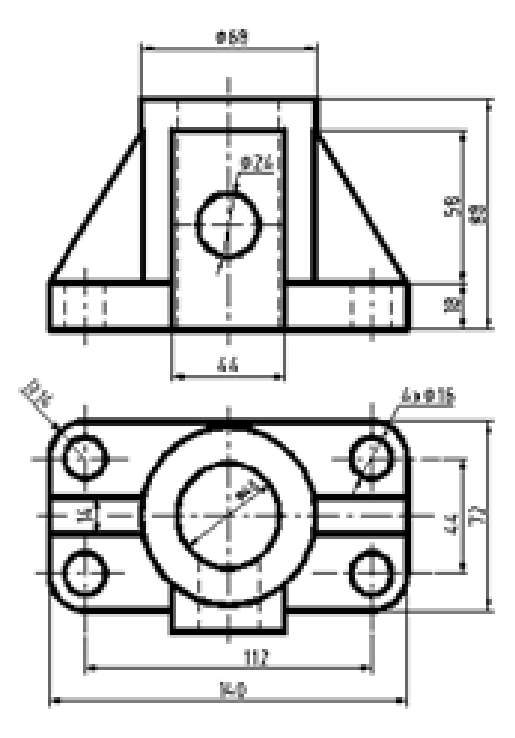

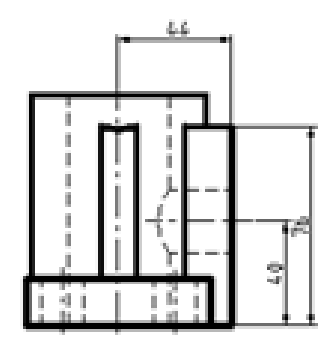

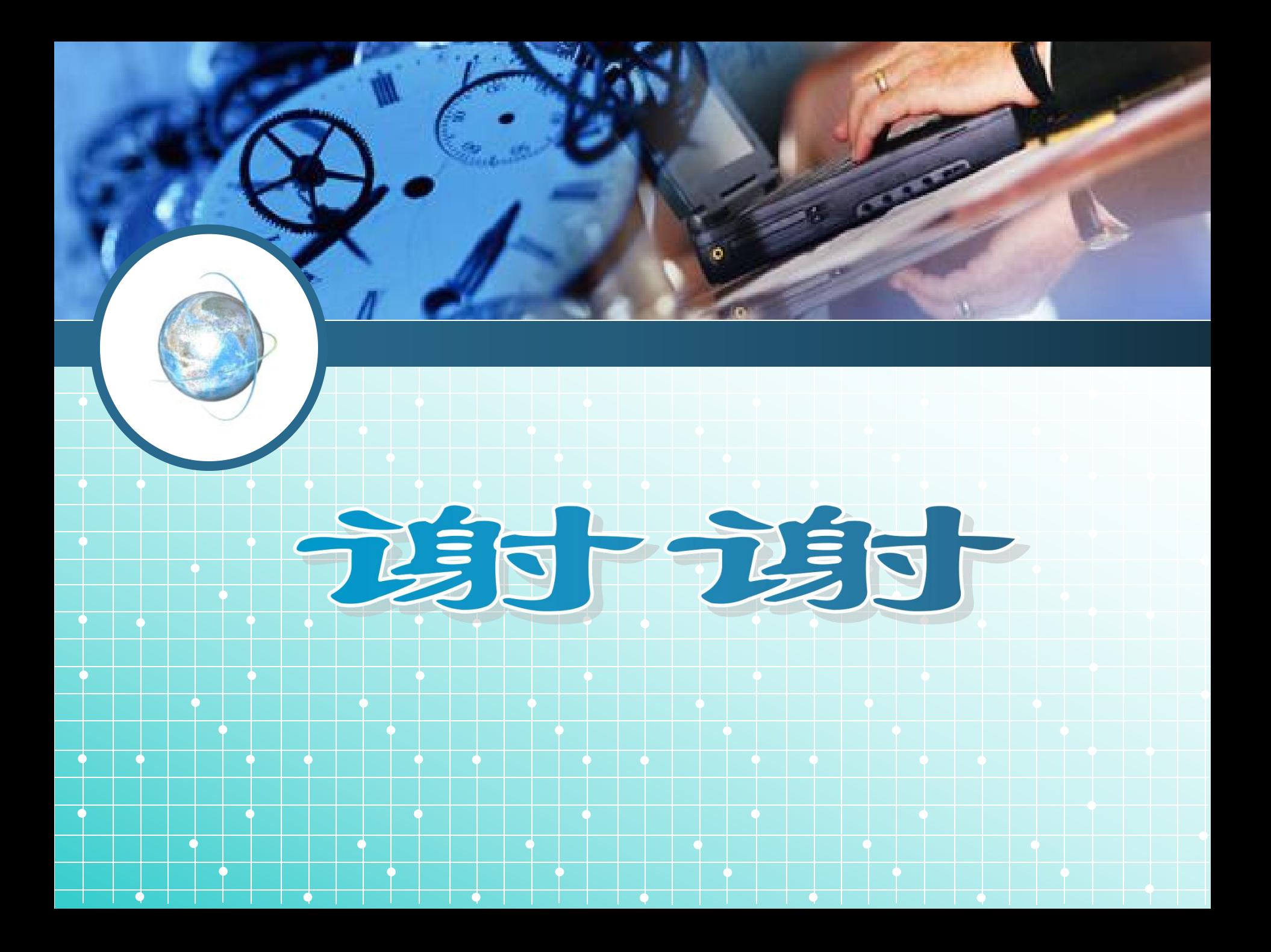